### AIMMS User's Guide - Viewing Identifier Selections

This file contains only one chapter of the book. For a free download of the complete book in pdf format, please visit [www.aimms.com.](http://www.aimms.com)

Aimms 4

Copyright © 1993-2018 by AIMMS B.V. All rights reserved.

AIMMS B.V. Diakenhuisweg 29-35 2033 AP Haarlem The Netherlands Tel.: +31 23 5511512

AIMMS Pte. Ltd. 55 Market Street #10-00 Singapore 048941 Tel.: +65 6521 2827

AIMMS Inc. 11711 SE 8th Street Suite 303 Bellevue, WA 98005 USA Tel.: +1 425 458 4024

AIMMS SOHO Fuxing Plaza No.388 Building D-71, Level 3 Madang Road, Huangpu District Shanghai 200025 China Tel.: ++86 21 5309 8733

Email: info@aimms.com WWW: [www.aimms.com](http://www.aimms.com)

Aimms is a registered trademark of AIMMS B.V. IBM ILOG CPLEX and CPLEX is a registered trademark of IBM Corporation. GUROBI is a registered trademark of Gurobi Optimization, Inc. KNITRO is a registered trademark of Artelys. WINDOWS and Excel are registered trademarks of Microsoft Corporation. TEX, ETEX, and  $A_{\mathcal{M}}$ S-LATEX are trademarks of the American Mathematical Society. Lucida is a registered trademark of Bigelow & Holmes Inc. Acrobat is a registered trademark of Adobe Systems Inc. Other brands and their products are trademarks of their respective holders.

Information in this document is subject to change without notice and does not represent a commitment on the part of AIMMS B.V. The software described in this document is furnished under a license agreement and may only be used and copied in accordance with the terms of the agreement. The documentation may not, in whole or in part, be copied, photocopied, reproduced, translated, or reduced to any electronic medium or machine-readable form without prior consent, in writing, from AIMMS B.V.

AIMMS B.V. makes no representation or warranty with respect to the adequacy of this documentation or the programs which it describes for any particular purpose or with respect to its adequacy to produce any particular result. In no event shall AIMMS B.V., its employees, its contractors or the authors of this documentation be liable for special, direct, indirect or consequential damages, losses, costs, charges, claims, demands, or claims for lost profits, fees or expenses of any nature or kind.

In addition to the foregoing, users should recognize that all complex software systems and their documentation contain errors and omissions. The authors, AIMMS B.V. and its employees, and its contractors shall not be responsible under any circumstances for providing information or corrections to errors and omissions discovered at any time in this book or the software it describes, whether or not they are aware of the errors or omissions. The authors, AIMMS B.V. and its employees, and its contractors do not recommend the use of the software described in this book for applications in which errors or omissions could threaten life, injury or significant loss.

This documentation was typeset by AIMMS B.V. using LATEX and the LUCIDA font family.

## Chapter 7

# Viewing Identifier Selections

Although the Model Explorer is a very convenient tool to organize all the information in your model, it does not allow you to obtain a simultaneous overview of a group of identifiers that share certain aspects of your model. By mutual comparison of important attributes (such as the definition), such overviews may help you to further structure and edit the contents of your model, or to discover oversights in a formulation.

To assist you in creating overviews that can help you analyze the interrelation- *This chapter* ships between identifiers in your model, Aimms offers the Identifier Selector tool and View windows. This chapter helps you understand how to create meaningful identifier selections with the Identifier Selector, and how to display such selections using different views.

#### 7.1 Creating identifier selections

When you are developing or managing a large and complicated model, you sometimes may need an overview of all identifiers that have some sort of similarity. For example, it may be important to have a simultaneous view of

- all the constraints in a model,
- all variables with a definition,
- all parameters using a certain domain index, or
- all identifiers that cover a specific part of your model.

In AIMMS, you can create a list of such identifiers using the configurable **Iden**tifier Selector tool. This tool helps you to create a selection of identifiers according to a set of one or more criteria of varying natures. You can let Aimms create a once only selection directly in the Model Explorer, or create a compound selection in the Identifier Selector, which allows you to intersect or unite multiple selections.

*Identifier overviews*

*Select by similarity*

*Identifier selections* If you need a selection only once, then you can create it directly in the Model Explorer by

- either manually selecting one or more nodes in the tree, or
- using the View-Selection menu to create a custom selection based on one or more of the conditional selection criteria offered by Aimms (explained below).

In both cases, the resulting list of selected identifiers will be highlighted in the model tree. If you like, you can narrow down or extend the selection by applying one or more subsequent conditional selections to the existing selection.

*Selector* If you need a specific selection more than once, then you can create it in the Identifier Selector tool. The Identifier Selector consists of a tree in which each node contains one of the three types of identifier selectors described below. Figure [7.1](#page-3-0) illustrates an example selector tree.

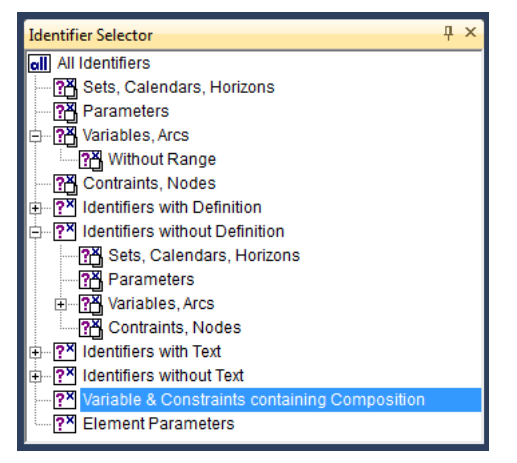

Figure 7.1: The selector tree

In the Identifier Selector tool, you can add nodes corresponding to several *Selector types* types of identifier selectors:

- <span id="page-3-0"></span>**a** *node-based selector*  $\Box$ , where all the identifiers below one or more user-selected nodes in the model tree are added to the selection,
- a *conditional selector*  $\mathbb{Z}$ , where the list of identifiers is created dynamically on identifier type and/or the contents of one of their respective attributes,
- a *set-dependent selector*  $\Box$ , where the list of identifiers is created dynamically based on a specific set in either the domain or range of identifiers, or
- a *type-based selector*  $\mathbb{E}$ , where the list of identifiers consists of all variables of a certain type (e.g. free, nonnegative, binary) or all constraints of

*Creating once*

*only selections*

*The Identifier*

a certain type ( $\leq$ , = or  $\geq$ ). This selector can only be used in combination with the Math Program Inspector.

While the above four selectors allow you to define selections based on a symbolic criteria, the four types of identifier selectors below allow you to specify selections based on individual criteria. The main purpose of these selectors is to define selections that can be used in the Math Program Inspector (see Chapter 9).

- an *element-dependent selector*  $\Box$ , where the list of individual identifiers is created dynamically based of the occurrence of one or more specific elements in the domain,
- a *scale-based selector*  $\frac{1}{2}$ , where the list of identifiers is built up from all variables and constraints for which the ratio between the largest absolute value and the smallest absolute value in the corresponding row or column of the matrix exceeds a given value,
- **a** *a status-based selector*  $\mathbb{Z}$ , where the list of identifiers is built up from all variables and constraints for which the solution satisfies some property (e.g. feasible, basic, at bound), or
- a *value-based selector*  $\frac{120}{2}$ , where the list of identifiers is built up from all variables and constraints for which the level, bound, marginal, or bound violation value satisfy satisfy some property.

Through the View-Selection menu in the Model Explorer you can only create a new, or refine an existing, selection using a *conditional selector*.

To create a selector, Aimms offers special dialog boxes which let you specify the criteria on which to select. As an example the dialog box for creating a conditional selector is illustrated in Figure [7.2.](#page-4-0) In it, you can select (by double

*Selection dialog box*

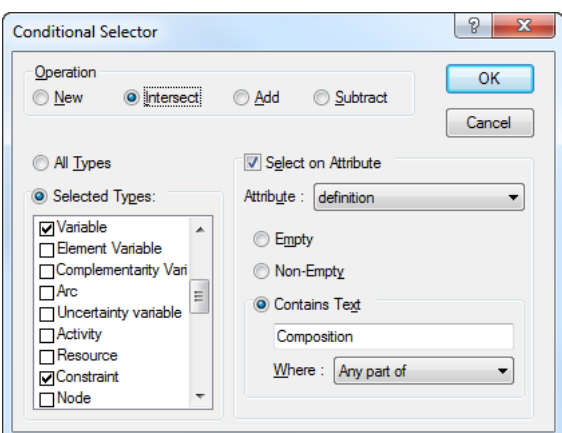

<span id="page-4-0"></span>Figure 7.2: The Conditional Selector dialog box

clicking) one or more identifier types that you want to be part of the selection

and filter on specific attributes that should be either empty, nonempty, or should contain a particular string.

*Compound selections* The tree structure in the Identifier Selector defines combinations of selectors by applying one of the set operators *union*, *difference* or *intersection* with respect to the identifier selection represented by the parent node. The root of the tree always consists of the fixed selection of all model identifiers. For each subsequent child node you have to indicate whether the node should add identifiers to the parent selection, should remove identifiers from the parent selection, or should consider the intersection of the identifiers associated with the current and the parent selection. Thus, you can quickly compose identifier selections that satisfy multiple selection criteria. The type of set operation applied is indicated by the icon of each node in the identifier selector.

*Refining model tree selections* In the Model Explorer, the *union*, *difference* and *intersection* operations apply to the identifier selection that is currently highlighted in the model tree. You can use them to add identifiers to the current selection, to remove identifiers from the current selection, or filter the current selection by means of an additional criterion.

The list of identifiers that results from a (compound) identifier selector can be *Using selections* used in one of the following ways:

- **v** you can display the identifiers in a **View** window of your choice (explained in the next section),
- you can restrict the set of variables and constraints initially displayed in the Math Program Inspector (see Chapter 9), or
- by dragging and dropping a selector into the **Model Explorer**, the corresponding identifiers will be highlighted in the model tree.

*Advanced drag and drop* The drag-and-drop features of Aimms make it very easy to fill a View window with identifiers from either the model tree, the Identifier Selector or other View windows. If you drag-and-drop a selection into any other Aimms window, Aimms will interpret this as a special search action to highlight all occurrences of the selected identifiers as follows:

- in the *model tree* all identifiers in the selection will be highlighted,
- in the *page* or *template tree* all pages that contain reference to the identifiers in the selection will be highlighted,
- in an end-user *page*, in edit mode, all objects that contain references to the identifiers will be selected, and
- in the *menu builder tree*, Aimms will highlight all menu items that reference one or more identifiers in the selection.

In addition, Aimms also supports the 'drag-and-drop-search' action in a View window by pressing both the Shift and Control key during the drop operation.

#### 7.2 Viewing identifier selections

After you have created an identifier selection, in either the Model Explorer or in the Identifier Selector, you may want to compare or simultaneously edit multiple attributes of the identifiers in the selection. In general, sequential or simultaneous, opening of all the corresponding single attribute forms is impractical or unacceptable for such a task. To assist, Aimms offers special identifier View windows.

A View window allows you to view one or more attributes simultaneously for a *Identifier views* number of identifiers. Such a View window is presented in the form of a table, where each row represents a single identifier and each column corresponds to a specific attribute. The first column is always reserved for the identifier name. An example of an identifier View window is given in Figure [7.3.](#page-6-0)

|     | View Window: Domain - Definition X        |              |                                                                                                    |
|-----|-------------------------------------------|--------------|----------------------------------------------------------------------------------------------------|
| Æ   |                                           |              |                                                                                                    |
|     | Identifier                                | Index domain | Definition                                                                                                    |
| IC. | ComponentBalance                          |              | $(pu,c)$   (not pu in R sum(f in InFlows(pu), Component Flow(f,c)) =<br>(pu in Reactor sum(f in OutFlows(pu), ComponentFlow(f,c))                                                                     |
| IC. | CompositionsAddUpToOne                    | nmf          | sum(c, Composition(nmf,c)) = $100$ [%]                                                                                                    |
| IC. | ElementBalance                            | (ru,a)       | sum((f in InFlows(ru), c in ReactorReactants(ru)),<br>AtomsInComponent(c.a) * ComponentFlow(f.c)<br>sum((f in OutFlows(ru), c in ReactorReactants(ru)),<br>AtomsInComponent(c,a) * ComponentFlow(f,c) |
| IC. | EnvironmentMassBalance                    |              | sum(f in ProcessinFlows, Flow(f)) = sum(f in Proce                                                                                                    |
| IC. | EnvironmentReactantBalanci c in Reactants |              | sum(f in ProcessInFlows, ComponentFlow(f.c))<br>sum (ru I c in ReactorReactants (ru), ReactantCreate<br>sum(f in ProcessOutFlows, ComponentFlow(f.c))                                                 |
| IC. | MassBalance                               | bu           | sum(f in InFlows(pu), Flow(f)) = sum(f in OutFlows(                                                                                                    |
|     |                                           | Ш            |                                                                                                    |

<span id="page-6-0"></span>Figure 7.3: Example of a View window

In addition to simply viewing the identifier content in a View window, you can also use it to edit individual entries. To edit a particular attribute of an identifier you can just click on the relevant position in the View window and modify the attribute value. This can be convenient, for instance, when you want to add descriptive text to all identifiers for which no text has yet been provided, or when you want to make consistent changes to units for a particular selection of identifiers. As in a single attribute form, the changes that you make are not committed in the model source until you use one of the special compile buttons at the top right of the window (see also Section 5.3).

*Editing in a View window*

*Overview of attributes*

Using the Edit-Open with menu, or the Open with item in the right- mouse pop-up menu, you can open a particular View window for any identifier selection in the model explorer or in the identifier selector. Selecting the Open with menu will open the View Manager dialog box as displayed in Figure [7.4.](#page-7-0) In the View Manager you must select one of the available *view window defini-*

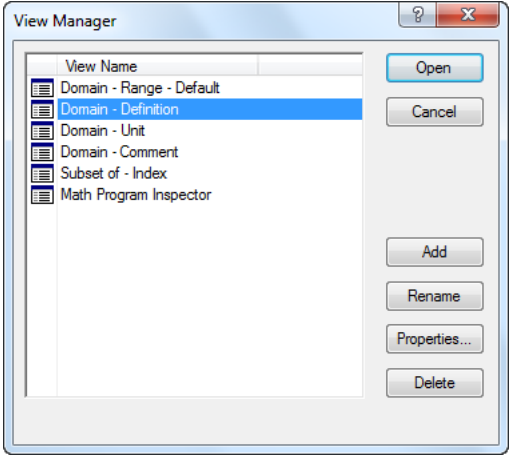

<span id="page-7-0"></span>Figure 7.4: The View Manager dialog box

*tions*, with which to view the given identifier selection. For every new project, the View Manager will automatically contain a number of basic view window definitions that can be used to display the most common combinations of identifier attributes.

Using the Add, Delete and Properties buttons in the View Manager, you can add or delete view window definitions to the list of available definitions, or modify the contents of existing definitions. For every view window definition that you add to the list or want to modify, Aimms will open the View Definition Properties dialog box as illustrated in Figure [7.5.](#page-7-1) With this dialog box you can *Creating a view window definition*

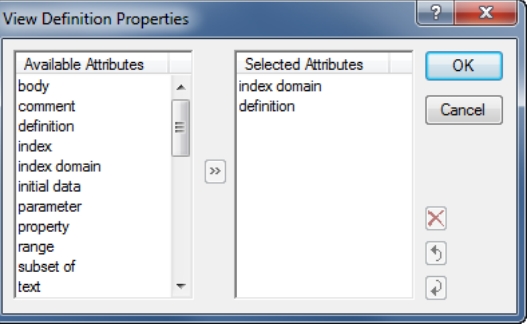

<span id="page-7-1"></span>Figure 7.5: View Definition Properties dialog box

*Opening a View window*

add or remove attributes from the list of attributes that will be shown in the View window, or change the order in which the particular attributes are shown.

After opening a View window, with the contents of a particular identifier selection, you can add new identifiers to it by dragging and dropping other identifier selections from either the Model Explorer or the Identifier Selector. Using the Edit-Delete menu or the Del key, on the other hand, you can delete any subselection of identifiers from the View window. At any time you can save the modified identifier selection as a new node in the identifier selector tree through the View-Selection-Save menu.

Besides selecting individual identifiers from the model tree, you can also select whole groups of identifiers by selecting their parent node. For example, if you drag-and-drop an entire declaration section into a View window, all the identifiers contained in that section will be added to the view.

As can be seen at the bottom of the View Manager dialog box in Figure [7.4,](#page-7-0) it is possible to associate a default view definition with every selector in the Identifier Selector. As a consequence, whenever you double-click on such an identifier selector node, Aimms will immediately open a default View window with the current contents of that selection.

*Changing the View window contents*

*Selecting identifier groups*

*Specifying a default view*